# **Лабораторная работа №1**

#### «**Технология автоматического распознавания образов.** *OCR***-системы»**

### **1. Цель работы**

Изучить возможности современных *OCR*-систем и приобрести навыки работы с ними при выполнении автоматического распознавания текста.

### **2. Подготовка к работе**

Изучить основные понятия и принципы технологии автоматического распознавания образов и, в частности, автоматического распознавания (чтения) текста [1,2].

Ознакомиться с материалами по *OCR*-системам на *web*-сайтах производителей подобных систем (например, *[ABBYY](http://www.abbyy.ru/)* и *[Cognitive](http://cognitive.ru/)  [Technologies](http://cognitive.ru/)*).

Перед выполнением лабораторной работы необходимо установить соответствующее программное обеспечение:

• Ознакомительную версию *ABBYY FineReader* можно загрузить, перейдя по указанной ссылке – *[ABBYY FineReader](http://fr7.abbyy.com/fr11/ABBYY_FineReader_11_PE_TrialWithoutArabic.exe)* 11 *PE* или запустить файл *ABBYY\_FineReader\_11\_PE\_TrialWithoutArabic.exe* в папке «8 - Дополнительные материалы» для установки программного обеспечения.

Системные требования *ABBYY FineReader* 11:

- o Процессор с тактовой частотой 1ГГц или выше.
- o Операционная система: *Microsoft Windows* 7*, Microsoft Windows Vista, Microsoft Windows Server* 2008 *R*2*, Microsoft Windows Server 2003, Microsoft Windows XP.*<br>• Объем оперативной памяти: не м
- o Объем оперативной памяти: не менее 1024 МБ, дополнительно для каждого ядра процессора 512 МБ.
- o Свободное место на диске: 700 МБ для обычной установки и 700 МБ для работы программы.<br>  $\circ$  TWAIN- или WIA-совмести
- WIA-совместимый сканер, цифровой фотоаппарат/фотокамера мобильного устройства или факсмодем.
- o Видеоплата и монитор с разрешением не менее 1024×768 точек.
- o Клавиатура, мышь или другое указательное устройство.
- o Для конвертирования *PDF* в форматы документов *Microsoft Word, Excel, PowerPoint* и *Visio* соответствующие приложения *MS Office* должны быть установлены на компьютере.
- Загрузить *OCR*-систему с открытым кодом *CuneiForm* можно по следующей ссылке – *Cognitive OpenOCR [CuneiForm](http://cognitiveforms.ru/downloads/setup_openocr_cuneiform_rus.exe)* или запустить

файл *setup\_openocr\_cuneiform\_rus.exe* в папке «8 - Дополнительные материалы» для установки программного обеспечения.

### **3. Лабораторное задание**

- 1. Исследовать возможности и особенности *OCR*-систем (например, *ABBYY FineReader*, *CuneiForm* и др.) для выполнения распознавания изображения с текстом и преобразования его в документ *MS Word, pdf* и др.
- 2. Выполнить распознавание подготовленных трех изображений с помощью *OCR*-систем и результаты конвертировать в один из выбранных форматов (*MS Word, pdf* и др.) и сохранить в результирующий файл.
- 3. Сравнить полученные результаты и сделать соответствующие выводы по распознаванию изображений различного разрешения
- средствами *OCR*.<br>4. Для распознав распознавания изображения текста низкого качества использовать возможность обучения по шаблону *OCR*-системы *ABBYY FineReader*. Результаты распознавания по шаблону конвертировать и сохранить в результирующий файл.
- 5. Подготовить отчет для защиты лабораторной работы №1.

# **4. Требования**

- Наличие трех файлов с растровым изображением текста различного разрешения (низкого: < 100 dpi, среднего: 100-300 dpi, **100** dpi, **среднего**: **высокого**: > 300 dpi).
- Для выполнения автоматического распознавания текста необходимо воспользоваться двумя разными *OCR*-системами или различными версиями одной *OCR*-системы.
- Исходные изображения, результирующие файлы с информацией о корректно распознанных и сомнительных символах (относительная величина ошибки в %) и выводы по работе с *OCR*-системами включить в отчет по лабораторной работе №1.

# **5. Методические указания**

Лабораторная работа выполняется с помощью *OCR*-систем (например, *ABBYY FineReader* и *CuneiForm*). Подробное [руководство](http://www.abbyy.ru/Default.aspx?DN=931dcbd6-82a0-430f-b337-0847fddafe9d)  [пользователя по системе](http://www.abbyy.ru/Default.aspx?DN=931dcbd6-82a0-430f-b337-0847fddafe9d) *ABBYY FineReader* 11 расположено в папке «8 - Дополнительные материалы» (файл – *FR11\_Guide\_Russian.pdf* ).

Для загрузки и распознавания подготовленных изображений используются стандартные инструменты и соответствующие пункты главного меню (рис. 1 и рис. 2).

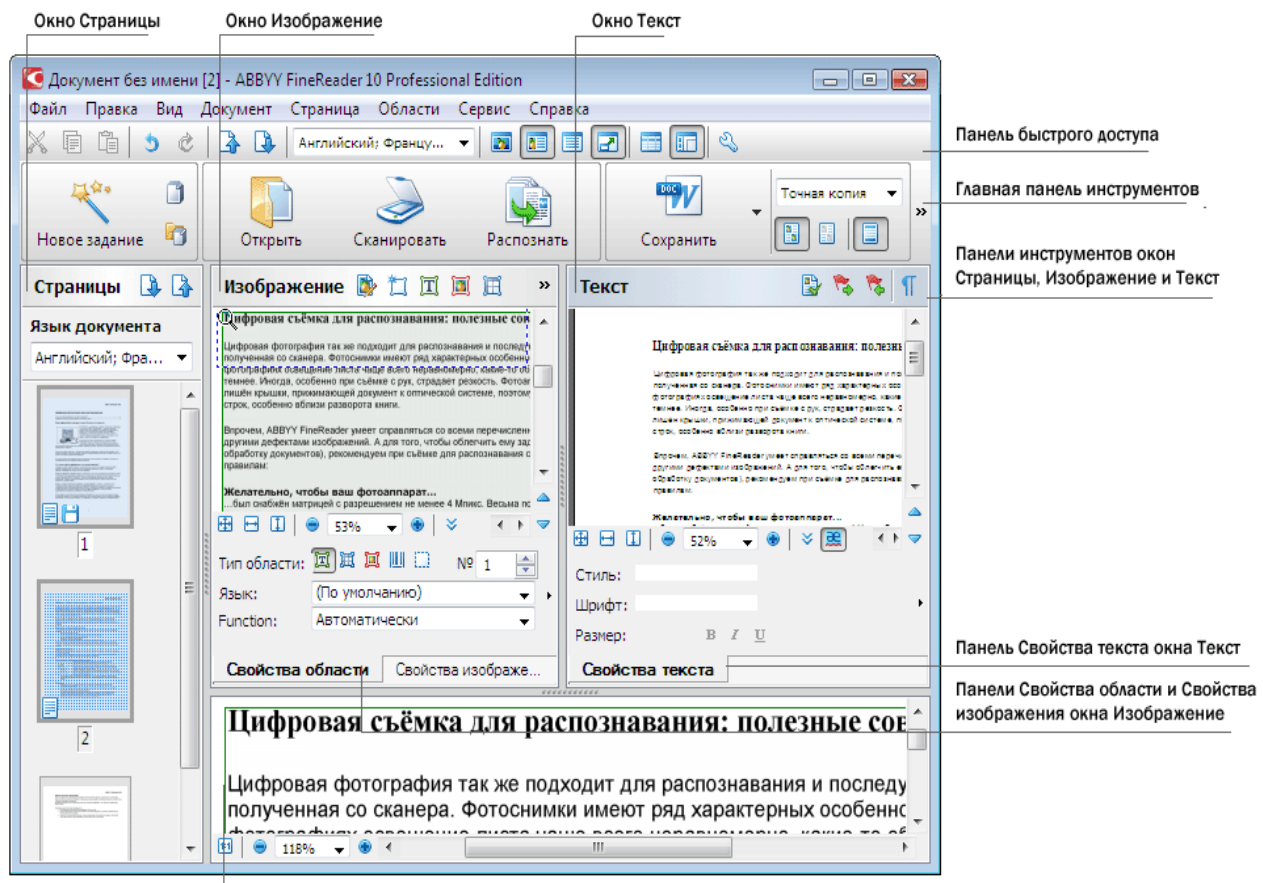

Окно Крупный план

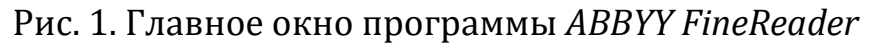

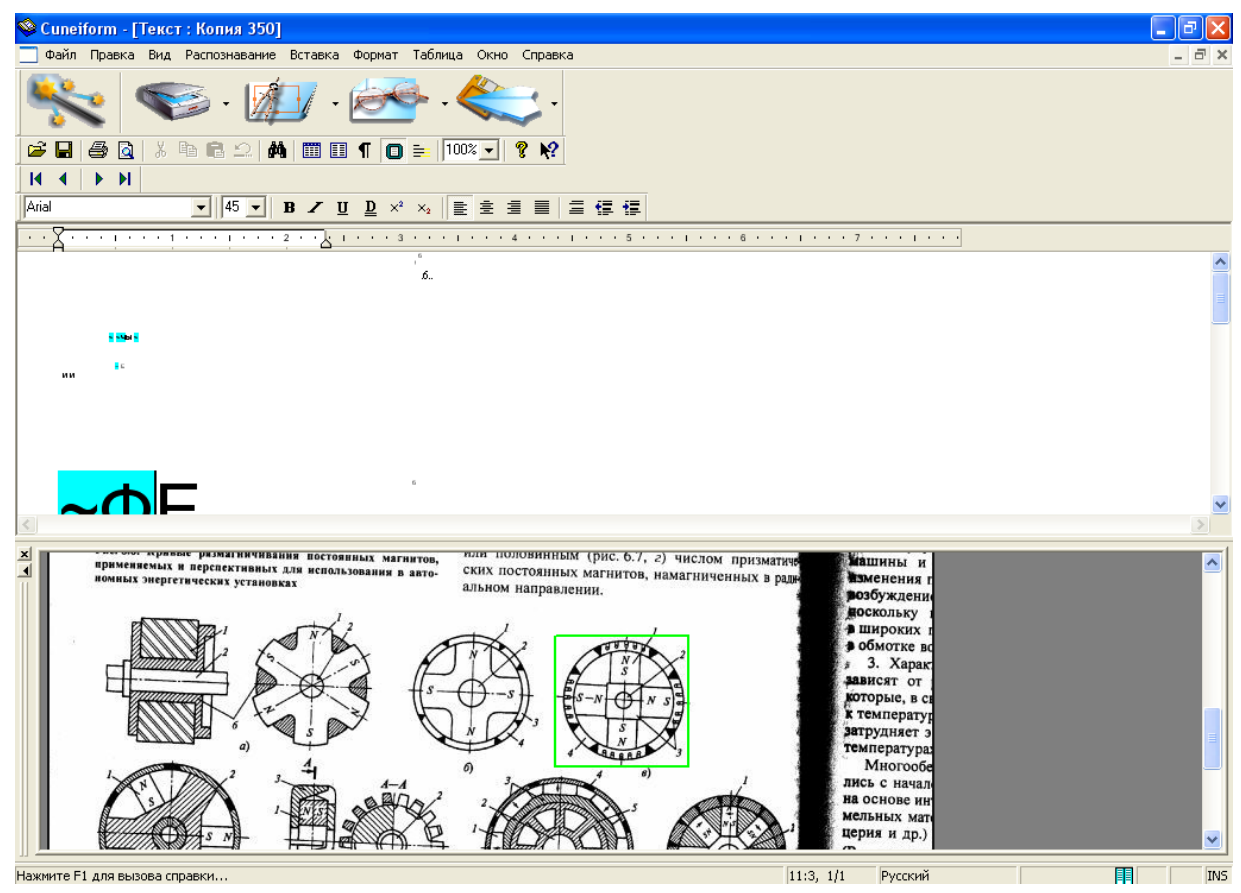

Рис. 2. Главное окно программы *CuneiForm*

Процедура распознавания с обучением в *ABBYY FineReader* предполагает предварительное **создание** и **обучение эталона**.

Рассмотрим эту процедуру по шагам:

- 1. Необходимо открыть диалог **Опции** (меню **Сервис>Опции…**) на закладке **Распознать**.
- 2. В группе **Обучение** установить переключатель в положение **Распознавание с обучением**.
- 3. Нажать кнопку **Эталоны…**
- 4. В открывшемся диалоге **Редактор эталонов** нажать кнопку **Новый…**
- 5. В появившемся диалоге **Создать эталон** ввести имя нового эталона и нажать *ОК*.
- 6. Нажать кнопку **Закрыть** в диалоге **Редактор эталонов**, а затем кнопку *ОК* в диалоге **Опции**.
- 7. В окне **Изображение** нажать кнопку **Распознать**. Если в процессе распознавания встретится неизвестный символ, откроется диалог **Ручное обучение эталона** с изображением этого символа (рис. 3).
- 8. Необходимо обучить эталон **символам** или **лигатурам**. Лигатуры это сочетания двух или трех символов, которые из-за особенностей их начертания невозможно разделить при обучении и которые поэтому сразу обучаются как комбинации символов. Обучение лигатурам происходит аналогично обучению отдельным символам.

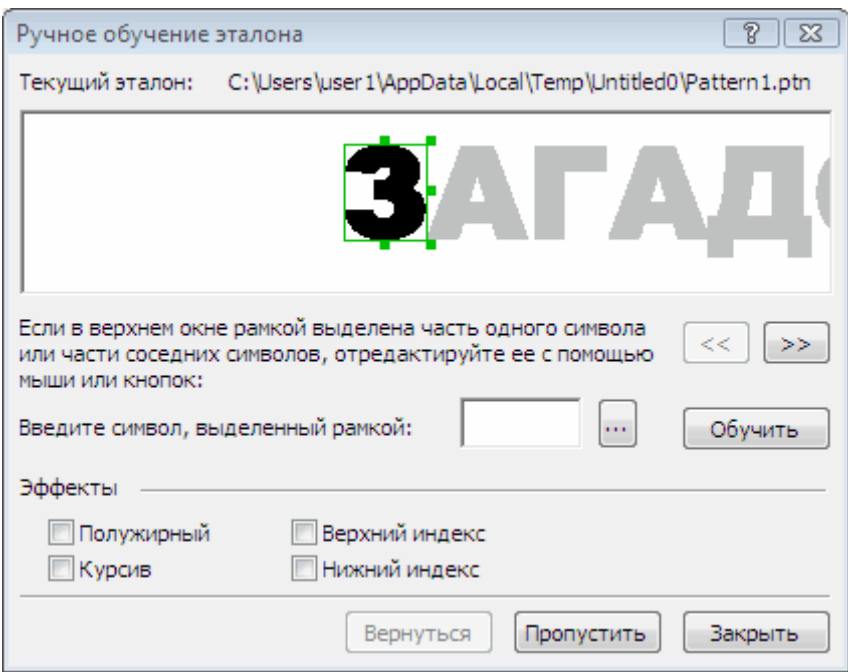

Рис. 3. Диалог Ручное обучение эталона

В процессе обучения можно вернуться к редактированию предыдущего символа нажатием кнопки **Вернуться**, которая действует в пределах одного слова. В этом случае последняя обученная пара «изображение – символ» будет удалена из эталона.

Отметим, что обучение возможно только для символов, входящих в алфавит языка. Если требуется обучить программу символам, которые нельзя ввести с клавиатуры, то для их обозначения можно использовать комбинации из двух символов, или можно скопировать требуемый символ из диалога Вставка символа.

В одном эталоне может содержаться до 1000 новых символов. Созданный эталон можно использовать только для распознавания текстов, использующих тот же шрифт, размер и отсканированных с тем же разрешением, что и исходный документ, на котором данный эталон обучался. Сохранить созданный эталон для работы с другими документами ABBYY FineReader можно сохранив настройки документа ABBYY FineReader в файл набора опций (\*.fbt). В дальнейшем этот пользовательский эталон может быть отредактирован через диалог Редактор эталонов, а при необходимости отключен.

Для отключения пользовательского эталона достаточно на закладке Распознать диалога Опции (меню Сервис>Опции...) установить переключатель в положение Не использовать пользовательский эталон.

### Литература

- 1. Башмаков А.И., Башмаков И.А. Интеллектуальные информационные технологии: Учеб. пособие. -М.: Изд-во МГТУ им. Н.Э. Баумана, 2005. - $304c$
- 2. Варшавский П.Р., Куриленко И.Е., Михайлов И.С. Программное обеспечение интеллектуальных систем: учебное пособие / - М.: Издательский дом МЭИ, 2011. - 64 с.

#### Контрольные вопросы

- $1<sub>1</sub>$ Что такое *OCR*?
- $2<sup>1</sup>$ Области применения OCR-систем?
- $3<sub>1</sub>$ На каких трех принципах базируются все ОСР-системы?
- $\overline{4}$ Основные виды классификаторов, применяемые в ОСР-ситемах?
- 5. Перечислите основные особенности OCR-систем ABBYY FineReader и CuneiForm.